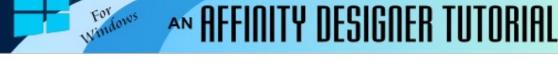

Author: MaryLou White

Level: Beginner

Download: None

#### Version: 1.5

# **EASY BOW**

This tutorial is written at a beginner level. If you're an experienced user, you may not get much out of it because you can easily do it just by looking at the images. On the other hand, a little review is always good. You will be using the Shapes tools, Subtract Operation, the Transform panel, and a brief look at the Effects panel.

#### LET'S GET STARTED

- 1. On the menu, **File>New**, to open the **New Document** window. Set the **Page Width** and **Height** both to 600px. Click **OK**.
- 2. On the right side of the workspace, check to make sure you have the **Transform** and **Effects** panels showing. If not, on the menu, **View>Studio** and select the appropriate panel(s).
- 3. On the **Swatches** panel, Set the color choices to **Grays**. We will be using all grayscale colors to create our bow.
- 4. Set the **Fill** color to **Black 40%** (5th color from the right) and the **Stroke** color to none.

5.

## **CREATING THE SHAPES**

- 1. Now that the workspace is set up, we are going to create the shapes.
- 2. On the left toolbar, open the **Shapes** tools fly-out and select the **Heart** tool. Draw out a heart shape, then go to the **Transform** panel and set both the **Width** and **Height** to 125.
- On the main menu, select Edit>Copy, then select Edit>Paste. While the copy is still selected, change the color to Black 30% (third color from the right) so it's not the same color as the original.
- 4. On the **Transform** panel, set the **Height** and **Width** both to 70px.
- 5. Using the **Move** tool drag a box around both hearts. On the **Context** toolbar, **Align Horizontal:** center icon, **Align Bottom**: last icon (bottom).

| Align Horizontal: | ⊨ <b>+</b> = | Align Vertical: | <u>п</u> н п |
|-------------------|--------------|-----------------|--------------|
|                   | - T          |                 | J.           |
|                   | Center       |                 | Bottom       |

6. Select the top shape with the **Move** tool, then tap the up-arrow key on the keyboard about 12 times to move the heart upward a bit.

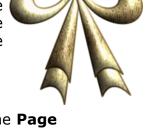

None

 Once again, use the **Move** tool to drag a box around both shapes. On the main menu, select **Layer>Geometry>Subtract**. This will remove the small heart leaving an open center. That completes our first shape.

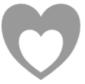

- 8. **Copy** and **Paste** the first shape. Use the **Move** tool to drag the copy away from the original.
- 9. On the **Transform** panel, change the **Width** and **Height** both to 90px. Make this heart a different shade of gray Black 30%.
- 10. Draw one more heart . In the **Transform** panel, set the **Width** and **Height** to 40px. In the **Swatches** panel, set the gray to Black 20%. You should have the following three images

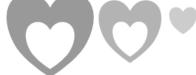

- 11. Now for our final shape. In the **Shape** tool fly-out, select the **Triangle** tool and draw out a triangle. Go to the **Transform** panel and set the **Width** to 50 and the **Height** to 225.
- 12. Right-click on the **Triangle** and select **Convert to Curves** from the popup menu. This will allow us to edit the nodes.
- 13. Using the **Node** tool, drag the bottom left node up slightly to form a slant.
- 14. Hover your mouse over the bottom line and drag it upward to form an arc.

The pieces for our bow are all finished. Now we need to assemble them so they actually look like a bow!

#### **ASSEMBLING THE BOW**

Select the largest heart and go to the Transform panel. Change the rotation to 90%.

**Copy** and **Paste** the largest heart, then click the **Flip Horizontal** tool on the main toolbar. Your hearts will be on top of one another. Drag the top heart to the right until the bottom points of the hearts meet.

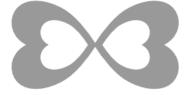

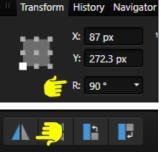

Select the medium size heart. Go to the **Transform** panel and set the **Rotation** to 65%.

**Copy** and **Paste** this heart, then click the **Flip Horizontal** tool. Once again, pull your hearts apart and arrange with the points all touching in the center.

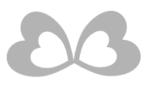

Select both of the smaller hearts and drag them on top of the larger hearts. Then place the small heart right in the middle where all the points come together. Your results should look like this

Now we only need to add the bow "streamers". In the **Transform** panel, rotate the triangle (streamer) -14%.

**Copy** and **Paste** the streamer. Make the top streamer a different shade of gray. Using the **Move** tool, push the bottom edge of the streamer upward a bit so some of the bottom streamer shows through.

Using the **Move** tool, drag a box around both streamers. **Copy** and **paste**.

The pasted streamers should still be selected. In the **Transform** panel, rotate the streamers about 35%.

Move these two streamers to the right until their tips touch the first set of streamers.

Drag the streamers to the center of the smallest heart, then click the **Move to Back** icon to place the streamers below the bow.

Your completed bow should look like the one on the right side of the screen. Now you can colorize it, fill it with patterns/styles, 3D effects or whatever you want.

## **COLORING THE BOW**

It's up to you how you want to color your bow. You can add a stroke around each piece, use a style, Fill it with a pattern, or whatever you want. Try different textures and such until you're happy with your work.

Use the **Effects** panel to apply shadows, 3D effects, and such. You can color all pieces at the same time by dragging a box around them to select all.

## SAVING THE BOW

To save your bow, use the **Move** tool to drag a box around your bow. Select **File>Export** from the main menu.

When the **Export** window opens, select **PNG** and change the **Area** to **Selection Without Background**. Click the **Export** button, then save it to an area of your choice. Enjoy!

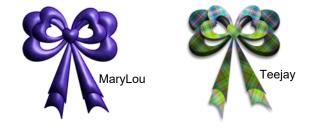

**PIRCnet** invites you to join the **PIRCForum**. This is an active forum for Affinity Designer and Affinity PHoto for Windows users. You'll find a wonderful group of warm, friendly, talented, and knowledgeable people who are ready and willing to share their expertise with you. There are creative activities for all skill levels. This forum is "family friendly", 100% free, and everyone is welcome.